# CUSP يف اهعيمجتو عبتتلا تالجس نيكمت  $\overline{\phantom{a}}$

# المحتويات

المقدمة تمكين سجلات التتبع من واجهة المستخدم الرسومية من واجهة سطر الأوامر مجموعة سجل التتبع من واجهة المستخدم الرسومية من واجهة سطر الأوامر من نظام الملفات العامة (PFS( تسجيل دخول رسائل SIP معلومات تخزين السجلات 0 9. COp والإصدارات الأحدث إصدارات CUSP التي تسبق الإصدار 9.0 معلومات ذات صلة

## المقدمة

يصف هذا المستند الخيارات المختلفة المتاحة في وكيل SIP الموحد (CUSP (من Cisco لتمكين سجلات التتبع وتجميعها. يمكن تمكين المسارات وتجميعها إما من واجهة المستخدم الرسومية (GUI) أو واجهة سطر الأوامر (CLI). يشرح هذا المستند كل إجراء بالتفصيل.

# تمكين سجلات التتبع

### من واجهة المستخدم الرسومية

.1 قم بتسجيل الدخول إلى واجهة المستخدم الرسومية (http) (CUP//:>عنوان IP للوحدة النمطية CUSP</(. انتقل إلى أستكشاف أخطاء < التتبع وإصلاحها. .2

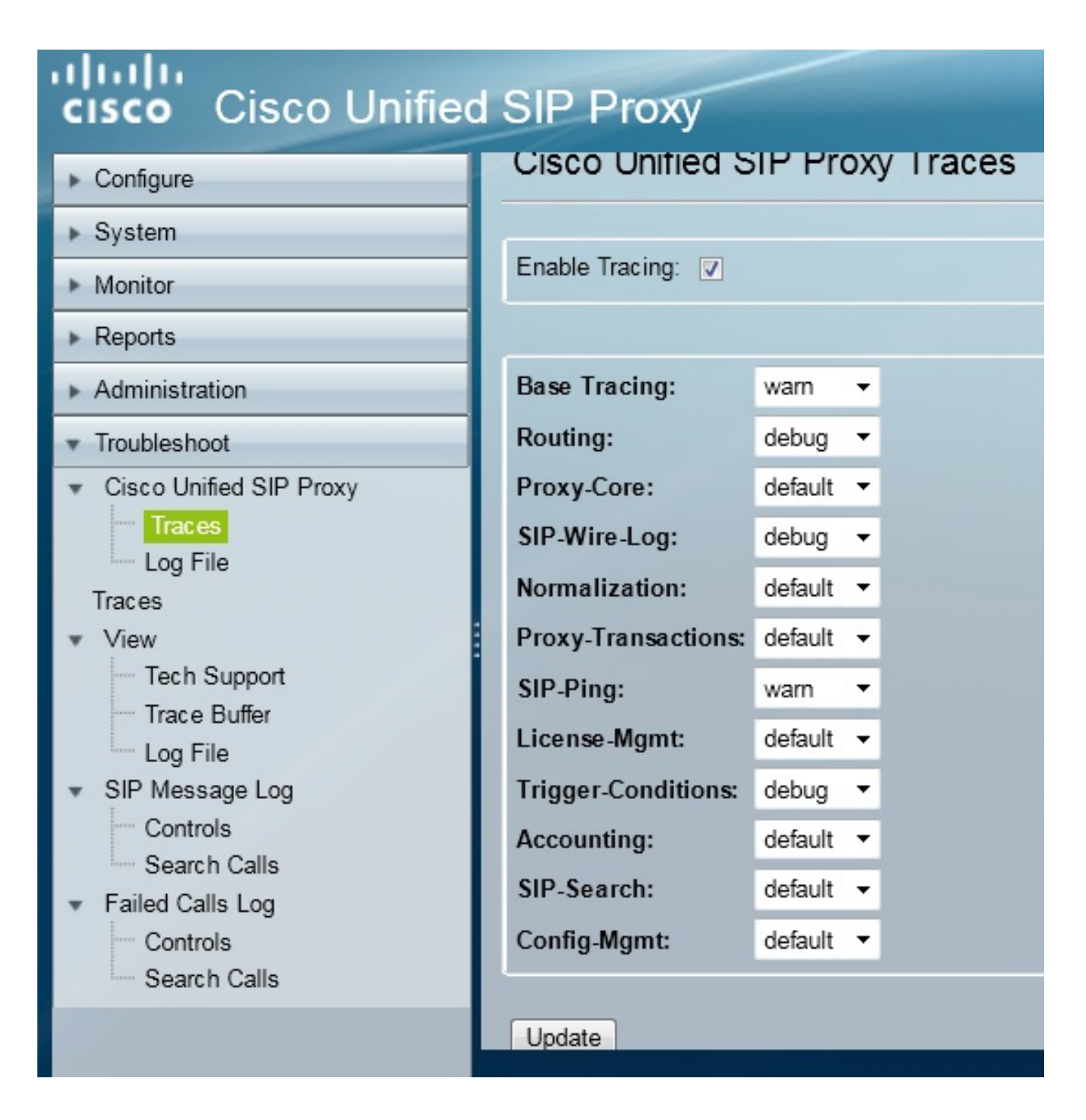

- 3. حدد مربع **تمكين التتبع**، ثم حدد المكون (المكونات) المطلوب لاستكشاف المشكلة وإصلاحها وتعيين المستوى إلى تصحيح الأخطاء.
	- 4. انقر فوق **تحديث** بعد إجراء التغييرات المطلوبة.

## من واجهة سطر الأوامر

قم بالوصول إلى الوحدة النمطية CUSP وانتقل إلى وضع CUSP.

```
.1
```

```
Router#service-module sM 2/0 session
Trying 10.106.122.8, 2131 ... Open
                        CUSP# cusp
                       #(CUSP(cusp
```
2. لتمكين التتبع، قم بتنفيذ الأمر trace enable:

حدد مكون CUSP المطلوب وقم بتعيين مستوى التتبع على تصحيح الأخطاء. .3

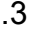

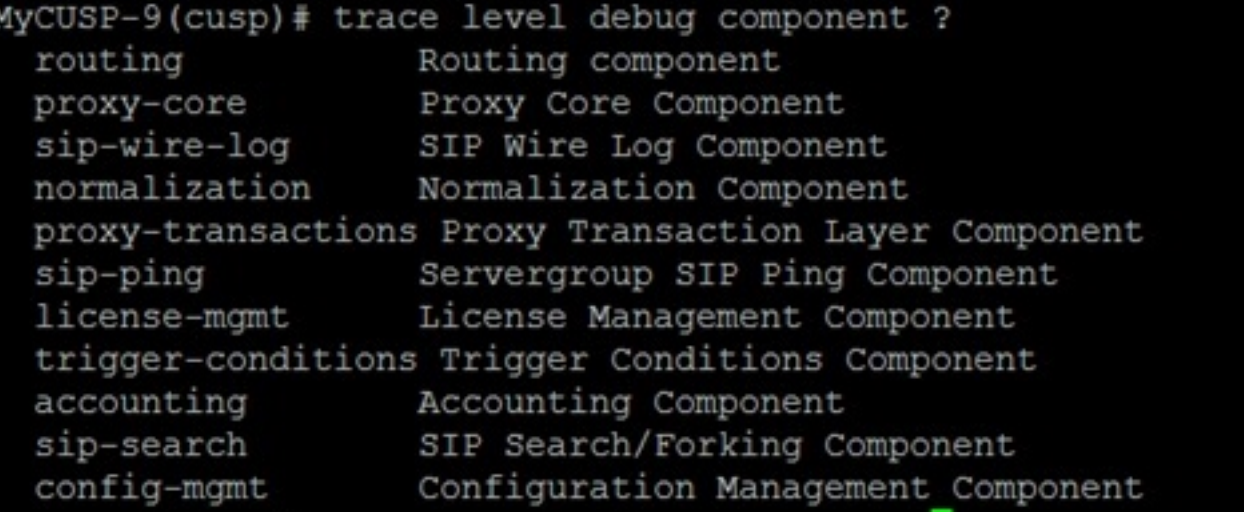

أنت تحتاج أن يكرر الأمر سابق to order in مكنت يضبط لمكونات متعددة. .4

5. يمكنك عرض إعداد التتبع الحالي باستخدام الأمر show trace options.

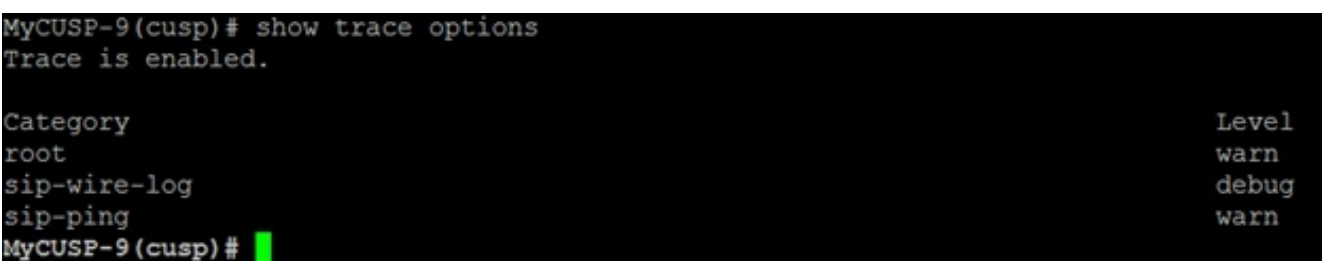

# مجموعة سجل التتبع

### من واجهة المستخدم الرسومية

قم بتسجيل الدخول إلى واجهة المستخدم الرسومية (CUSP) GUI. .1

انتقل إلى **أستكشاف الأخطاء وإصلاحها > ملف السجل**. يعرض هذا السجلات المجمعة. يمكنك إما عرض الملف أو تنزيله. .2

#### ahaha **Cisco Unified SIP Proxy CISCO**

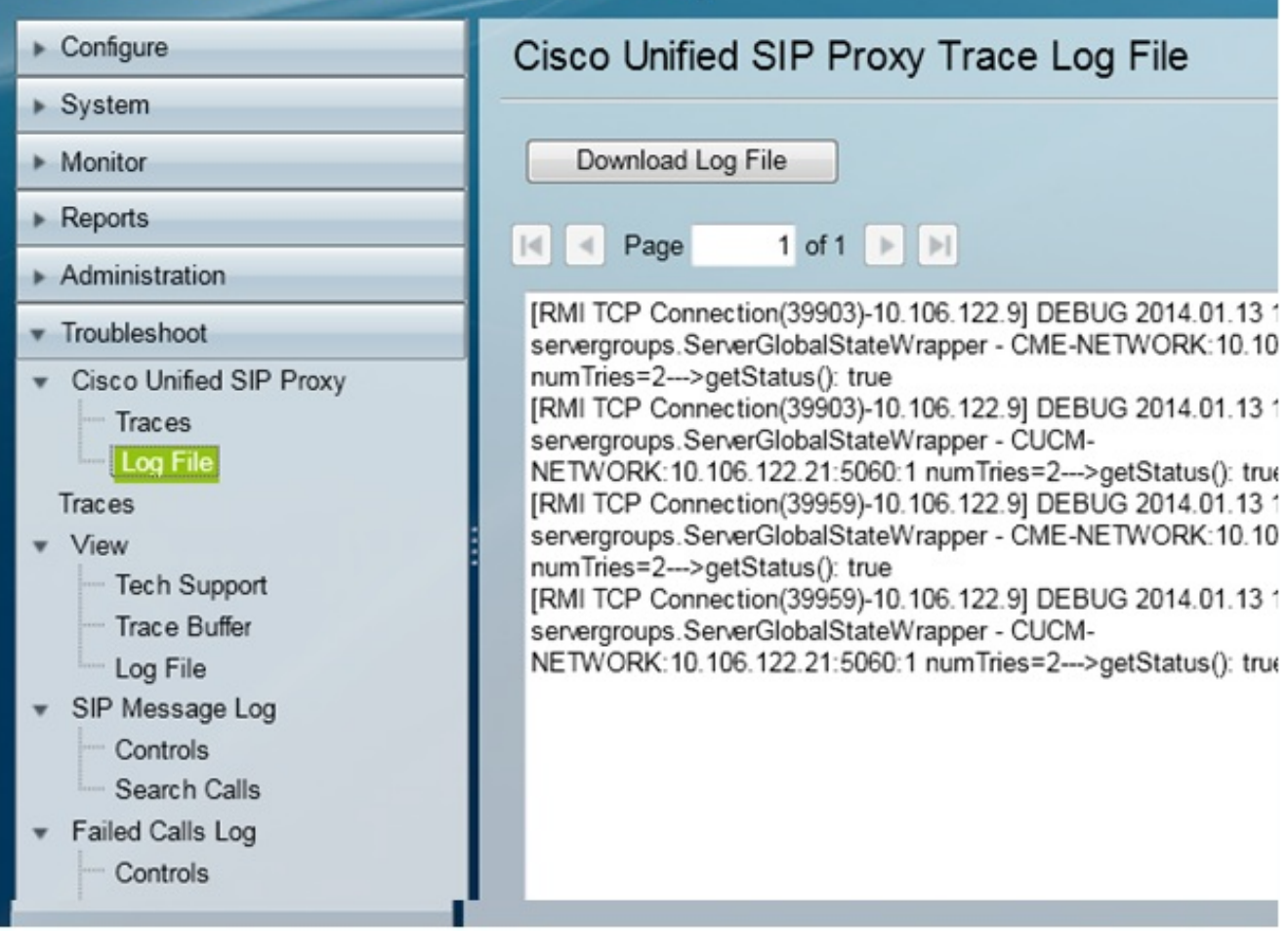

ملاحظة: CUSP، الإصدار 8.5(5) وفيما بعد يوفر الخيار لمسح المخزن المؤقت للسجل من واجهة المستخدم الرسومية (GUI(. إذا كان إصدار CUSP أقدم من الإصدار 8.5(5)، فيجب مسح السجلات يدويا باستخدام واجهة سطر الأوامر.

3. دخلت in order to امسحت ال log مع ال CLI، هذا امر:

CUSP(cusp)# **clear trace log**

## من واجهة سطر الأوامر

أستخدم هذا الأمر لعرض محتوى السجل: .1

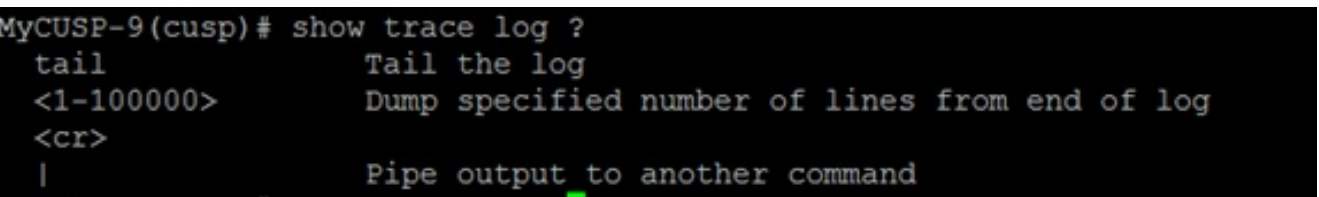

- 2. اضغط على Ctrl+C لكسر التمرير.
- .3 إستخدام سجل تتبع العرض | p من أجل إظهار مخرجات التتبع صفحة تلو الأخرى.

### من نظام الملفات العامة (PFS(

هناك طريقة أخرى لجمع سجلات التتبع. هذا من ملفات PFS، وهو نظام الملفات الذي يتم تشغيل CUSP عليه. يمكن الوصول إلى PFS باستخدام FTP.

قم بإنشاء اسم مستخدم وقم بتعيين امتياز PFS لهذا المستخدم. .1

MyCUSP-9# conf t Enter configuration commands, one per line. End with CNTL/Z. MyCUSP-9(config)# username cisco create MyCUSP-9(config)# exit MyCUSP-9# username cisco password cisco MyCUSP-9# username cisco group pfs-privusers MyCUSP-9#

قم بالوصول إلى عنوان URL هذا باستخدام بيانات الاعتماد المحددة في الخطوة السابقة. يمكنك تنزيل ملفات .2 /ftp://<ip of CUSP>/CUSP/log/trace . التي تحتوي على سجل التتبع

# تسجيل دخول رسائل SIP

بالإضافة إلى سجلات التتبع المذكورة في الأقسام السابقة، تتوفر أيضا سجلات رسائل بروتوكول بدء جلسة العمل (SIP (في CUSP. يعرض هذا السجل رسائل SIP التي تدخل وتخرج من CUSP فقط. أنت يستطيع مكنت SIP رسالة سجل من ال gui.

انتقل إلى أستكشاف الأخطاء وإصلاحها > سجلات رسائل SIP < عناصر التحكم. .1

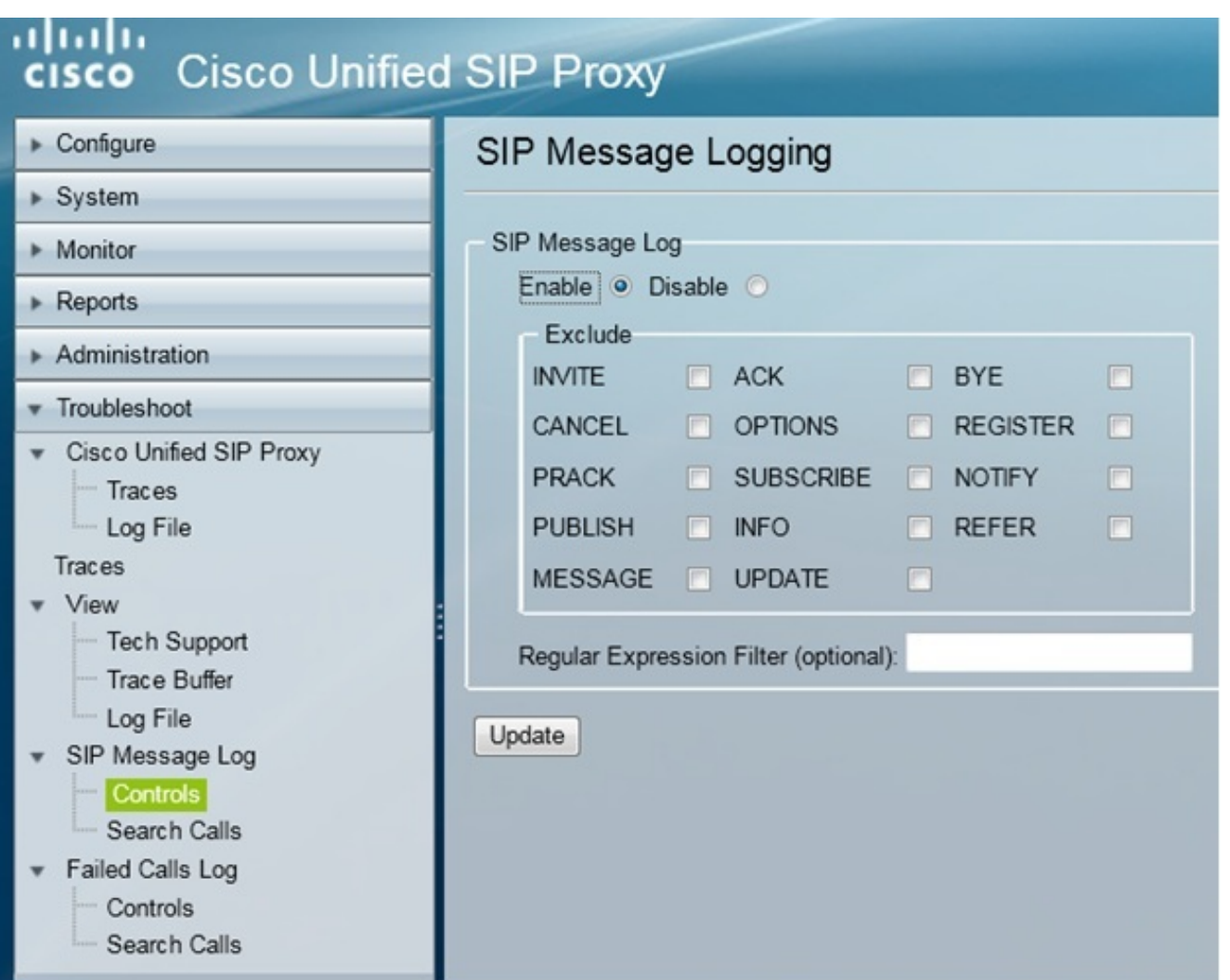

2. لعرض سجلات رسائل SIP، انتقل إلى **أستكشاف الأخطاء وإصلاحها > سجلات رسائل SIP > مكالمات البحث**.

ملاحظة: لعرض كيفية معالجة CUSP لأساليب SIP، مثل جداول المسارات والتطبيع، يلزم وجود سجلات تتبع.

# معلومات تخزين السجلات

### 0 9. COp والإصدارات الأحدث

في الإصدار 9 من CUSP Virtual (CUSP (والإصدارات الأحدث، يمكن زيادة حجم المخزن المؤقت للسجل حتى 5 جيجابايت. في هذا الإصدار، يمكنك توفير مساحة على القرص لتخزين السجلات وعدد ملفات السجل.

فيما يلي التكوين الذي يعمل على تعيين حجم السجل على 5 جيجابايت وعدد الملفات على 500.

MyCUSP-9# cusp MyCUSP-9(cusp)# trace logsize 5000 filecount 500 MyCUSP-9(cusp)# MyCUSP-9(cusp)# show trace size Configured Log Size: 5000 Configured file Count: 500 Default Log Size is 200MB and File Count is 20  $MyCUSP-9$  (cusp)  $\#$ 

توصي Cisco بأن يكون كل ملف سجل 10 ميجابايت للحصول على أداء أفضل.

### إصدارات CUSP التي تسبق الإصدار 9.0

في الإصدارات الأقدم من CUSP، يتم تعيين حجم المخزن المؤقت للسجل على 200 ميجابايت، ولا يوجد تزويد لتغيير حجم مخزن سجل التتبع المؤقت وعدد الملفات.

## معلومات ذات صلة

- مثال تكوين CUSP
- [الدعم التقني والمستندات Systems Cisco](//www.cisco.com/cisco/web/support/index.html?referring_site=bodynav)

ةمجرتلا هذه لوح

ةي الآلال تاين تان تان تان ان الماساب دنت الأمانية عام الثانية التالية تم ملابات أولان أعيمته من معت $\cup$  معدد عامل من من ميدة تاريما $\cup$ والم ميدين في عيمرية أن على مي امك ققيقا الأفال المعان المعالم في الأقال في الأفاق التي توكير المالم الما Cisco يلخت .فرتحم مجرتم اهمدقي يتلا ةيفارتحالا ةمجرتلا عم لاحلا وه ىل| اًمئاد عوجرلاب يصوُتو تامجرتلl مذه ققد نع امتيلوئسم Systems ارامستناه انالانهاني إنهاني للسابلة طربة متوقيا.